## VIDEOCONFERENCING MEETING PROCEDURES

- 1) <u>IMPORTANT</u>: If you picked up a laptop from the Clerk's Office, please note that it's your Chamber laptop; therefore, if you attend a Board or Committee meeting from inside the Chamber or Committee Room, please be sure to bring that laptop with you. Unfortunately, we do not have extra.
- 2) Log in to Microsoft Teams (instructions on how to join a meeting can be found in the attachment "Joining Offsite Board Meeting via Teams")
  - a. Username: Your complete SFGOV email (.....@sfgov.org)
  - b. Password: Your email password
- 3) When you see the floating menu, take note of the camera button the microphone button. These two buttons will allow you to turn your camera and microphone off and on. You control your own microphone and camera. If the microphone is on mute, the President/Clerk will ask you to turn it on.
- 4) Update your profile picture by clicking your account in the top right corner, the icon with your initials in the circle. At the top of the drop-down menu is "Change Picture." Click and follow the directions to add a picture of yourself. When you are not using your camera, it is difficult to identify you the picture will make it easier to see who is in the meeting.
- 5) A list of videoconferencing best practices can be found in the separate attachment "Videoconferencing Best Practices." Please review before the meeting and follow during the meeting, to ensure a smooth meeting.
- 6) ROSTER under "Meeting Chat": The messaging window on the side, "Meeting Chat," is being utilized as the "Roster."

DO NOT use this for back and forth conversation (anyone could request a copy of this record).

Place your name on the "Roster" by typing your last name in the box, "Type a new message," to signal the President/Clerk that you wish to be acknowledged.

- a. Wait for the President to acknowledge your before you speak.
- b. If you change your mind and **no longer want to speak**, right-click on your name (in the "Roster"/"Meeting Chat") and select "**Delete**."
- c. When you are done speaking right-click on your name (in the "Roster"/"Meeting Chat") and "Like" (thumbs up) so the President/Clerk knows you are done with your comments.

- d. Department Heads or staff may only utilize the "Roster" if they are asked a direct question by a Supervisor. They must place their name on the "Roster" and wait to be called upon by the President/Clerk.
- e. All contents of the "Meeting Chat" window are seen by all participants of the meeting; it is not private.

The Clerk will also be utilizing the "Meeting Chat" window to display which **Agenda** "Item Number" is up for discussion.

7) Inform the Clerk of any power points or presentations that you have, prior to the meeting. Any participant may "Share" their power point or presentation during a meeting. If you do not feel comfortable being able to "Share" it yourself, please let the Clerk know and we can be queued up to do it for you.

Instructions on how to "Share" presentations or documents during a meeting:

- a. The power point or presentation must be open on your desktop
- b. During the meeting, on the floating menu, click the "Share" button
- c. At the bottom of your screen, you will see a screenshot of every document you have open, **select the document** you want to share.
- d. The document you are sharing will appear on your entire screen with a red-line around it. The Teams window will minimize in the bottom right corner **you are now sharing**.

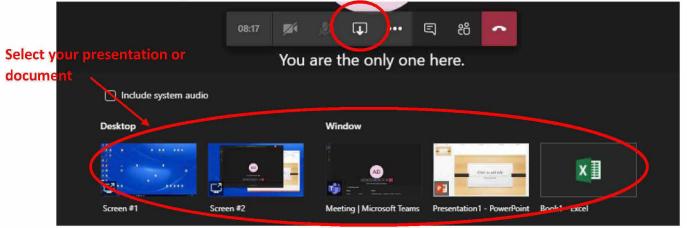

e. **To stop sharing**, click on the minimized Teams window in the bottom right corner and **click "Stop Sharing"** (it's the same button to "Share," but now has an "x" indicated).

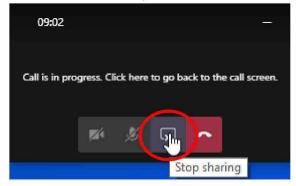

8) To **blur the background** of your video, click the three dots on the floating menu and choose "Blur my background."

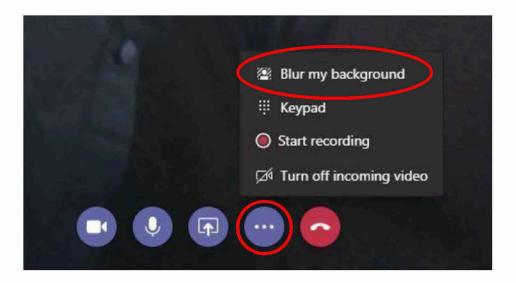

- 9) **DO NOT forward the invitation** to anyone else (not even to your Aides); you will compromise the security and access to the meeting. If you need to join the meeting through another account, please contact IT so a new invitation can be sent.
- 10) **DO NOT give out the conference number**; again, you will compromise the security and access to the meeting.

The conference room number is NOT the public comment number. If members of the public are looking for a phone number to provide public comment, please direct them to our website (www.sfbos.org) for the appropriate phone number and/or access code to the specific meeting; a direct link to the phone number(s) will be prominent on the front page.